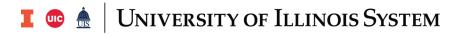

## Receiving Adjustment

| Step | Task                                                                                                    |
|------|----------------------------------------------------------------------------------------------------|
| 1.   | Type <i>FPARCVD</i> in the <b>Search</b> field and press <b>ENTER</b> to open <b>Receiving Goods</b> .                                                                                                    |
| 2.   | Type NEXT in the Receiver Document Code field.                                                                                                    |
| 3.   | Click the <b>Go</b> button to advance to the <b>Receiving Header</b> section.                                                                                                    |
| 4.   | The <b>Receiving Method</b> and <b>Carrier</b> fields are optional and can be left blank.                                                                                                    |
| 5.   | Enter <b>Receiving Text</b> (optional) by selecting <b>FOATEXT</b> from the <b>Related</b> menu. Enter text with the date and your initials. Click the <b>Save</b> and <b>Close</b> buttons.                                            |
| 6.   | Today's date defaults in the <b>Date Received</b> field.                                                                                                    |
| 7.   | Click the <b>Next Section</b> button to advance to the <b>Packing Slip</b> section.                                                                                                    |
| 8.   | Enter the <b>Packing Slip</b> (required) number for the shipment received.                                                                                                    |
|      | <b>NOTE:</b> This field is required. If you do not have an actual packing slip number, use an internal number (i.e., your initials and today's date).                                                                                   |
| 9.   | Enter the <b>Bill of Lading</b> (optional) number.                                                                                                    |
| 10.  | Click the <b>Next Section</b> button to advance to the <b>Purchase Order</b> section.                                                                                                    |
| 11.  | Enter the <b>Purchase Order</b> number and press TAB to populate the buyer and vendor inion.                                                                                                    |
| 12.  | Click the <b>Adjust Items</b> option.                                                                                                    |
|      | <b>WARNING</b> : If you do not click this radio button, you will create another receiving document instead of making an adjustment.                                                                                                    |
| 13.  | Select Related from the menu bar, then Select Purchase Order Items (FPCRCVP).                                                                                                    |
|      | <ul> <li>Select Add Item for each item you need to adjust.</li> <li>Click Save, Close, and Yes to close the page.</li> </ul>                                                                                                    |
| 14.  | Click the <b>Next Section</b> button to move to the <b>Commodity</b> section.                                                                                                    |
| 15.  | Press TAB to advance to the <b>FOB Code</b> field and enter a FOB (optional).                                                                                                    |
|      | OR                                                                                                    |
|      | Press F9 to open the <b>FOB Code List (FTVFOBS)</b> .                                                                                                    |
|      | Scroll to an appropriate FOB for this receipt.  Click the OK button or double click the value to return in the FOB Code field.                                                                                                    |
| 16.  | <ul> <li>Click the <b>OK</b> button or double-click the value to return in the <b>FOB Code</b> field.</li> <li>Type a <i>minus sign (-)</i> and the quantity of the adjustment in the <b>Adjustment</b> field and press TAB.</li> </ul> |
| 17.  | Press the DOWN ARROW to access the next commodity if there is more than one commodity being adjusted.                                                                                                    |

**PURCHASING** 10/15/2018

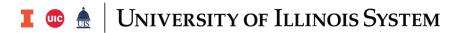

| Step | Task                                                                                                    |
|------|----------------------------------------------------------------------------------------------------|
| 18.  | Repeat steps 15-17 for all remaining commodities that need adjustment.                                                                            |
| 19.  | Click the <b>Next Section</b> button to advance to the <b>Completion</b> section.                                                                 |
| 20.  | Click the <b>Complete</b> button to complete the receiving document.                                                                              |
|      | <b>NOTE:</b> Click the <b>In Process</b> button only if you need to return to this receiving adjustment at a later time to complete or record it. |
| 21.  | Click the Close button to return to the main menu.                                                                                                |

**PURCHASING** 10/15/2018